## 解决方案实践

# 蓝凌协同办公解决方案实践

文档版本 1.1 发布日期 2024-04-22

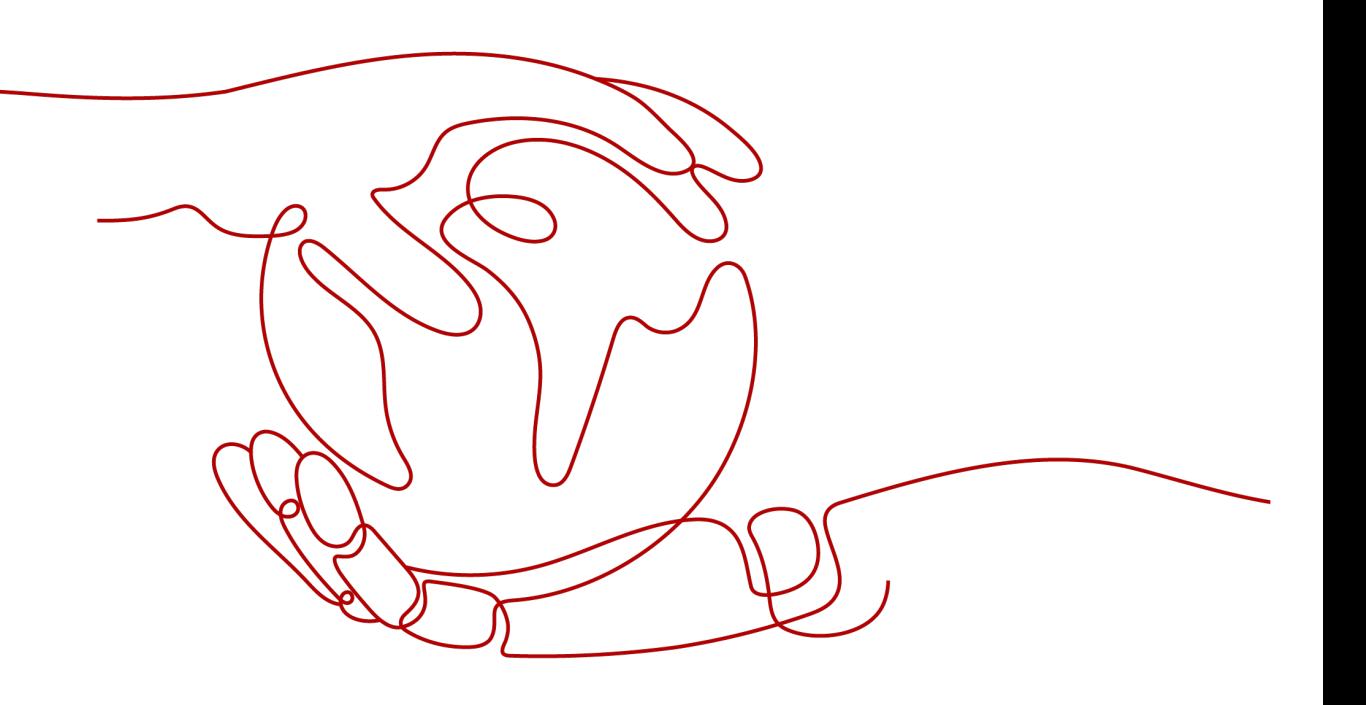

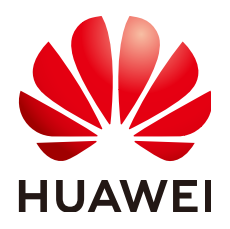

#### 版权所有 **©** 华为技术有限公司 **2024**。 保留一切权利。

非经本公司书面许可,任何单位和个人不得擅自摘抄、复制本文档内容的部分或全部,并不得以任何形式传 播。

#### 商标声明

**、<br>HUAWE和其他华为商标均为华为技术有限公司的商标。** 本文档提及的其他所有商标或注册商标,由各自的所有人拥有。

#### 注意

您购买的产品、服务或特性等应受华为公司商业合同和条款的约束,本文档中描述的全部或部分产品、服务或 特性可能不在您的购买或使用范围之内。除非合同另有约定,华为公司对本文档内容不做任何明示或暗示的声 明或保证。

由于产品版本升级或其他原因,本文档内容会不定期进行更新。除非另有约定,本文档仅作为使用指导,本文 档中的所有陈述、信息和建议不构成任何明示或暗示的担保。

安全声明

### 漏洞处理流程

华为公司对产品漏洞管理的规定以"漏洞处理流程"为准,该流程的详细内容请参见如下网址: <https://www.huawei.com/cn/psirt/vul-response-process> 如企业客户须获取漏洞信息,请参见如下网址: <https://securitybulletin.huawei.com/enterprise/cn/security-advisory>

目录

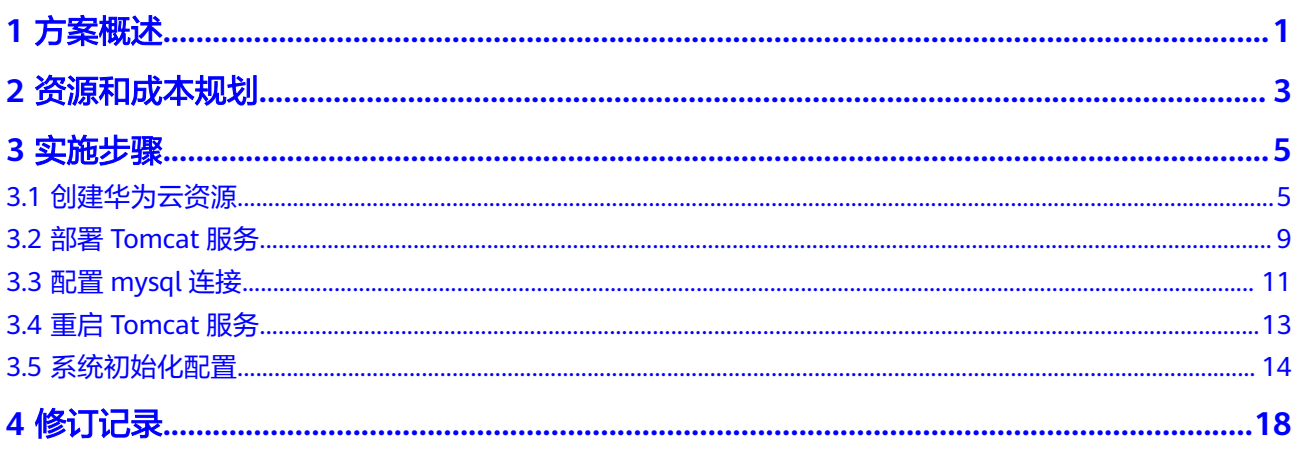

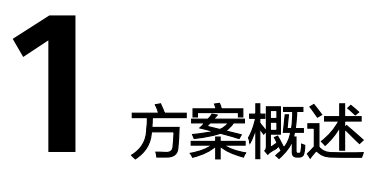

#### <span id="page-4-0"></span>应用场景

蓝凌生态型OA平台EKP,融合500强企业智慧办公最佳实践,一个平台解决基础OA应 用+系统集成+开发平台+创新业务定制等长期扩展需求,推动办公数字化、管理智能 化、应用平台化、组织生态化,赋能大中型组织管理、内外协作、数字化转型更高 效。

日常办公: 通过公文管理、会议管理、督办重视、任务管理、证照管理、新闻管理、 固资管理、车辆管理等应用,支撑企业在线办公高效开展

移动办公:以welink作为移动入口,接入蓝凌OA及第三方应用,打造即时通讯、统一 待办、移动审批为一体的移动门户,满足企业随时随地沟通与协作

业务协同:通过在线化、智能化的人事管理、合同管理、费用管控、电子采购等,赋 能企业"人、财、物、事"更高效协同。

生态门户:支持通过供应商门户、渠道伙伴门户、离职员工门户等,连接组织员工与 外部人员,打造内外一体化在线平台,推动生态协同,激发产业链价值。

#### 方案架构

# $\sqrt{2}$

图 **1-1** 方案架构

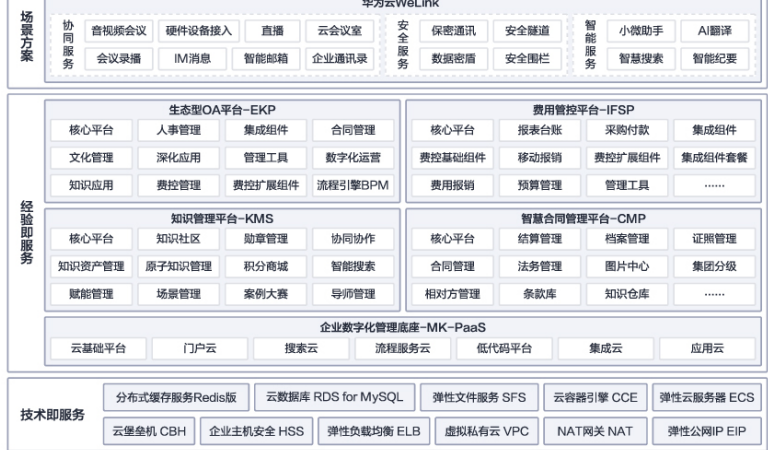

 $268 - 366 + 16$ 

方案主要由华为云计算底座+平台化基座+数字化协同办公应用+智能化能力组成的数字 化协同办公解决方案:

- 基于华为云计算底座的深度集成,融合CCE等高阶服务能力,实现快速部署与交付
- 提供平台化基座,可满足客户多系统集成与平台扩展
- 成熟数字化应用与低代码服务结合,满足客户数字化转型诉求
- 与welink、云桌面结合,连接客户,实现智能+生态,构建全新数字化协同办公模 式

#### 方案优势

基于20年的超大型企业服务经验与众多案例沉淀,自主可控平台,灵活可拓展,可支 撑不同类型企业的不同诉求

从支持企业内部组织到生态组织,为企业数字化、生态化延展提供基座

提供全生命周期流程管理与整合平台,满足企业复杂业务系统集成诉求,实现复杂业 务,跨系统流转

企业数据分层、分类管理,构建企业统一的数据源体系

业务协同在线化,提供在线化、智能化的合同管理、费用管理、采购管理等,赋能企 业"人、财、物、事"高效协同

以welink为移动入口,打造即时通讯、统一待办、移动审批为一体的移动门户,满足 企业随时随地沟通与协作

# **2** 资源和成本规划

<span id="page-6-0"></span>前期资源准备:

- 1. 注册华为账号 注册华为账号并开通华为云
- 2. 获取蓝凌EKP安装包及中间件 通过蓝凌原厂/经销商获取蓝凌EKP安装包(包含ekp.zip、linux64.zip、 ekp\_initdata.zip等文件)

#### 表 **2-1** 护卫员 ECS 规划

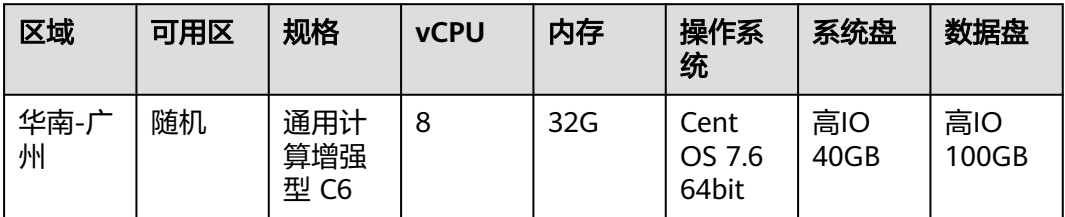

#### 表 **2-2** 华为云 RDS 规划

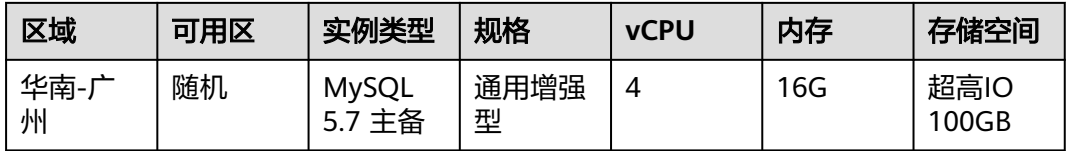

#### 表 **2-3** 弹性公网 EIP 规划

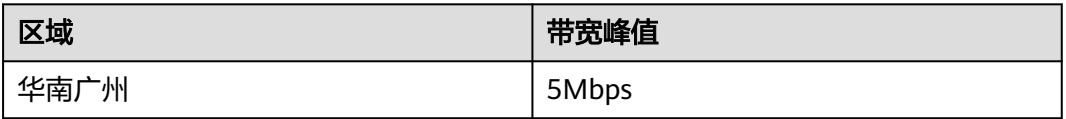

#### 表 **2-4** 安全组开放端口规划

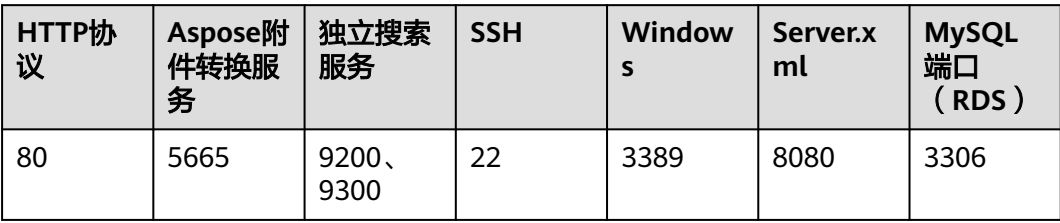

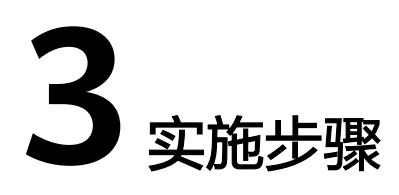

- <span id="page-8-0"></span>3.1 创建华为云资源
- 3.2 部署[Tomcat](#page-12-0)服务
- 3.3 配置[mysql](#page-14-0)连接
- 3.4 重启[Tomcat](#page-16-0)服务
- 3.5 [系统初始化配置](#page-17-0)

# **3.1** 创建华为云资源

#### 创建华为云 **ECS**

步骤**1** 按照2.1中规划配置购买ECS弹性云服务器,区域选择华南-广州,可用区随机,选择 "通用计算增强型C6-8核32G"实例;镜像选择"Cent OS 7.6 64bit",选择对应容 量的硬盘。

图 **3-1** 创建华为云 ECS1

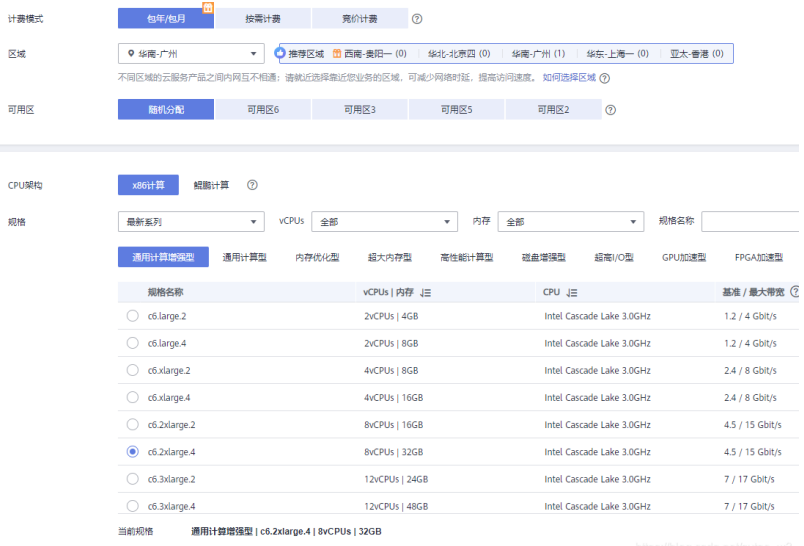

#### 图 **3-2** 创建华为云 ECS2

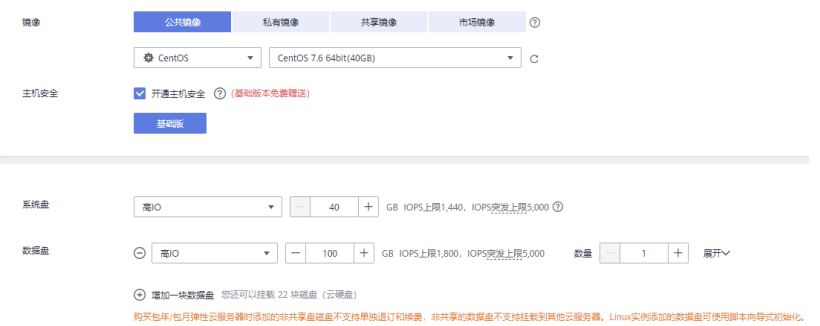

步骤**2** 单击"下一步"网络配置,选择默认虚拟私有云"vpc-default"(如果无VPC,可单 击创建,默认配置即可,也可自定义设置),选择安全组"Sys-default",选择"现 在购买"弹性公网,"按带宽计费",带宽大小:5M。也可选择暂不购买,后续单独 购买后再绑定弹性云服务器实例。

#### 图 **3-3** 网络配置 1

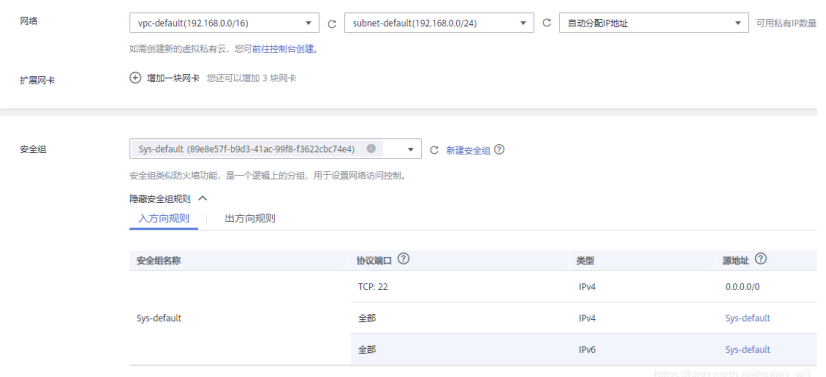

#### 图 **3-4** 网络配置 2

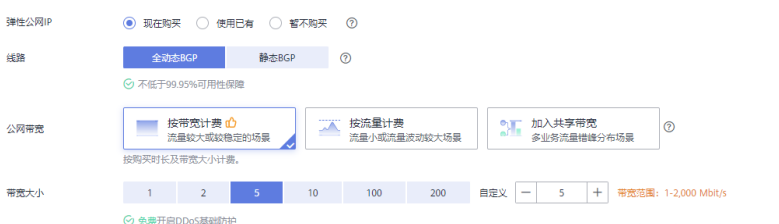

步骤**3** 单击"下一步 "高级配置,设置服务器名称与密码,云备份可根据情况选择是否购 买,其余配置默认即可。

#### 图 **3-5** 高级配置

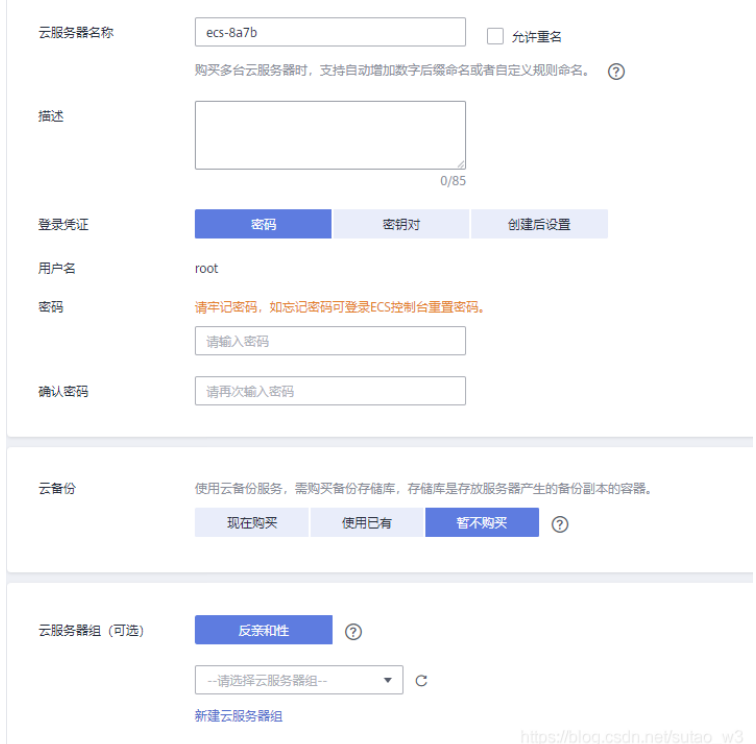

步骤4 单击"下一步"确认配置,勾选"同意服务协议",提交订单并付费,至此完成ECS 资源创建。

**----**结束

#### 创建华为云 **RDS** 资源

**步骤1** 按照资源规划中购买对应配置RDS,设置RDS名称,选择" MySQL 5.6主备 " ,存储类 型选择"超高IO",性能规格选择"通用增强型 – 4核16G",存储空间100G;选择 与ECS相同的VPC,并设置密码,安全组可根据情况选择。

#### 图 **3-6** 创建华为云 RDS 资源 1

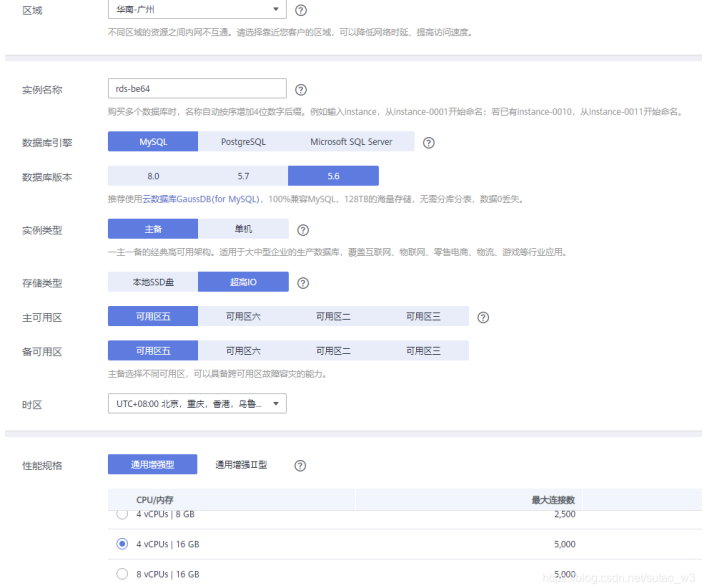

#### 图 **3-7** 创建华为云 RDS 资源 2

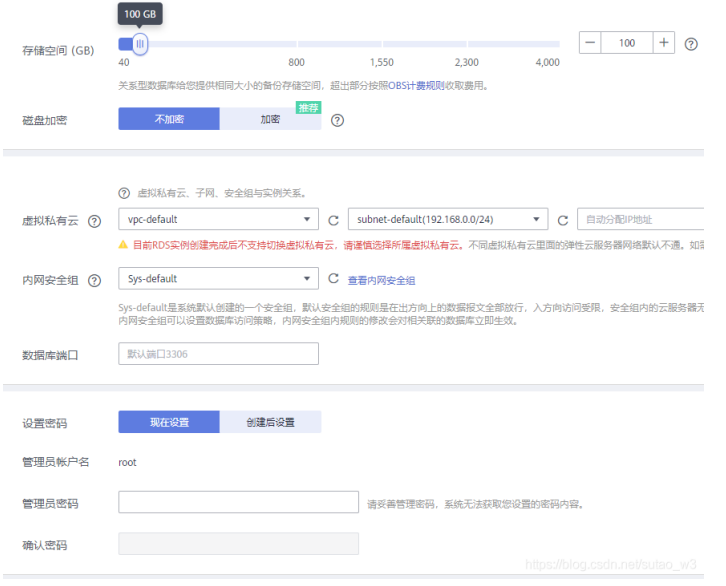

步骤**2** 单击"立即购买",勾选"服务协议",提交订单并付费,至此完成RDS创建。 **----**结束

#### 开放安全组端口

根据安全组端口规划,需确认对应端口开放。

步骤**1** 进入安全组服务,选择ECS所绑定的安全组(本次部署选择"Sys-default"),选择 "入方向规则",单击"添加规则",输入规划列表端口,并配置源地址选项(默认 为全部开放)。优先级可根据自身情况设置。

#### <span id="page-12-0"></span>图 **3-8** 开放安全组端口 1

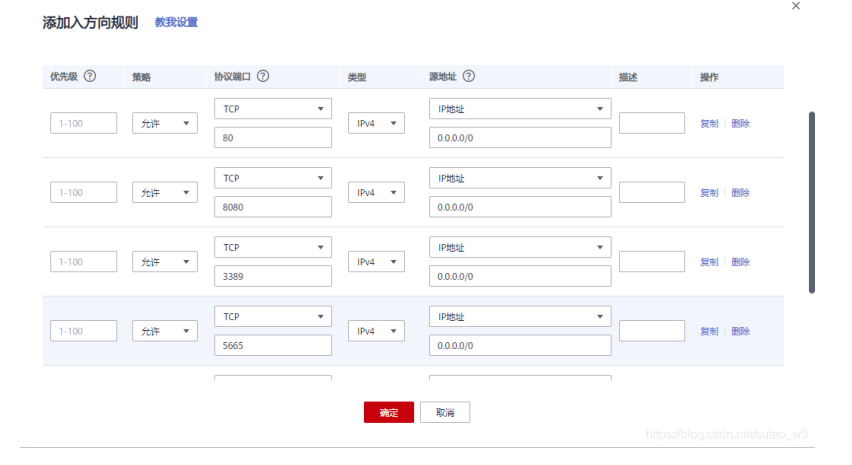

步骤**2** 选择RDS所绑定的安全组(本次部署依然是"Sys-default"),在入方向规则中,添 加MySQL数据库默认端口3306,优先级根据自身情况设置。

图 **3-9** 开放安全组端口 2

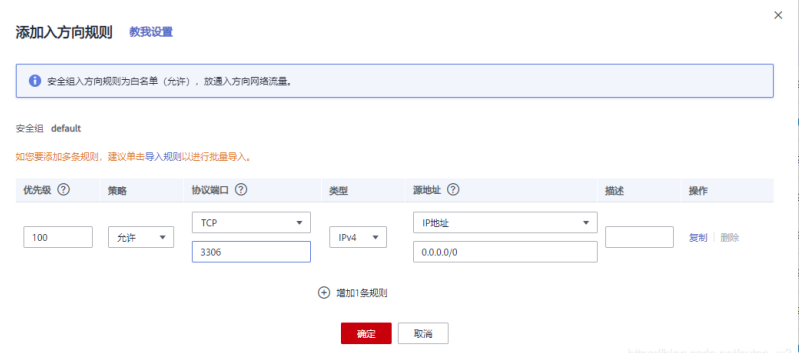

步骤**3** 至此完成安全组端口设置。

**----**结束

# **3.2** 部署 **Tomcat** 服务

#### 登录云服务器

登录Linux云服务器有以下几种方式:

- 1. 通过控制台"远程登录"按钮, 选择"cloudshell"登录;
- 2. 通过控制台"远程登录"按钮,选择VNC方式登录;
- 3. 通过远程桌面登录;

更多登录方式见:**[https://support.huaweicloud.com/usermanual-ecs/zh](https://support.huaweicloud.com/usermanual-ecs/zh-cn_topic_0013771089.html)[cn\\_topic\\_0013771089.html](https://support.huaweicloud.com/usermanual-ecs/zh-cn_topic_0013771089.html)**

#### 步骤**1** 创建用户并设置密码

useradd ekp //添加用户名ekp passwd ekp //为用户ekp设置密码 password //自行输入密码自行设置。 ls /home //查看 /home路径下的ekp用户

步骤**2** 使用ekp用户登录ECS

exit //先退出当前root用户

通过账号密码登录ekp用户

**----**结束

#### 上传 **ekp** 安装包并解压

- 步骤**1** 将蓝凌安装包中ekp.zip、linux64.zip两份文件上传至ECS中的/home/ekp路径下(需以 ekp用户上传,否则会出现文件属主问题);
- 步骤**2** 使用unzip命令解压linux64.zip和ekp.zip;

unzip linux64.zip unzip ekp.zip

#### 步骤**3** 进入linux64目录,查看该目录下文件

cd linux64 //进入该目录 ll //查看该目录下文件及权限

图 **3-10** 上传 ekp 安装包并解压 1

```
[ekp@ecs-e46f-ekp linux64]$ ll
total<sub>36</sub>-rwxr--r-- 1 ekp ekp 750 Nov 15 2016 backupconfig.sh
drwxr-xr-x 2 ekp ekp 4096 Apr 25 2017 config
-rwxr--r-- 1 ekp ekp 382 Feb 23 2017 init.sh
drwxr-xr-x 2 ekp ekp 4096 Apr 25 2017 j2sdk1.7.0
-rwxr--r-- 1 ekp ekp 889 Jun 8<br>-rwxr--r-- 1 ekp ekp 711 Jun 8
                                                  2016 start-normal64.sh
-1 - -1 - -1 - \frac{1}{2} - \frac{1}{2} - \frac{1}{2} - \frac{1}{2} - \frac{1}{2} - \frac{1}{2} - \frac{1}{2} - \frac{1}{2} - \frac{1}{2} - \frac{1}{2} - \frac{1}{2} - \frac{1}{2} - \frac{1}{2} - \frac{1}{2} - \frac{1}{2} - \frac{1}{2} - \frac{1}{2}2016 start-safe64.sh
drwxr-xr-x 9 ekp ekp 4096 Apr 25 2017 tomcat
-rwxr--r-- 1 ekp ekp 714 Nov 15 2016 updateconfig.sh
```
#### 步骤**4** 修改文件操作权限

chmod +x \\*.sh //修改.sh作为后缀的所有文件为可执行 ll //查看该目录下文件及权限(权限已修改)

#### 图 **3-11** 上传 ekp 安装包并解压 2

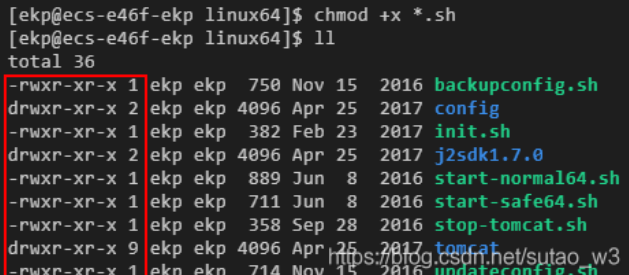

**----**结束

#### <span id="page-14-0"></span>启动**/**关闭 **Tomcat** 服务器

#### 图 **3-12** 启动/关闭 Tomcat 服务器 1

man/ja release src.zip Done. Load environment variables... Done. Start tomcat, please. [ekp@ecs-e46f-ekp linux64]\$

#### 步骤**2** 配置环境变量

cd \~ //回到根目录 source .bash\\_profile //配置环境变量

#### 步骤**3** 安全启动Tomcat

cd /home/ekp/linux64 //进入/home/ekp/linux64目录 ./start-safe64.sh //安全启动Tomcat, 用于配置数据库

图 **3-13** 启动/关闭 Tomcat 服务器 2

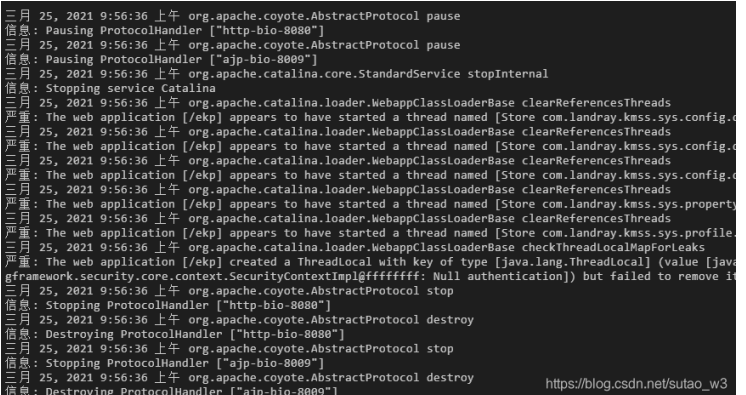

步骤**4** 得到上图的回显后,保持进程运行,进行下一步数据库配置。

**----**结束

# **3.3** 配置 **mysql** 连接

#### 新建用户库 **ekp**

步骤**1** 登录华为云数据库RDS

步骤**1** 执行初始化配置环境(ekp的初始环境) ./init.sh //初始化配置环境

进入RDS服务,选择登录前面创建的RDS(此方法通过DAS服务连接数据库,用户也可 通过本地化工具进行连接),输入账号密码,并测试连接,连接成功后登录数据库

#### 图 **3-14** 实例登录

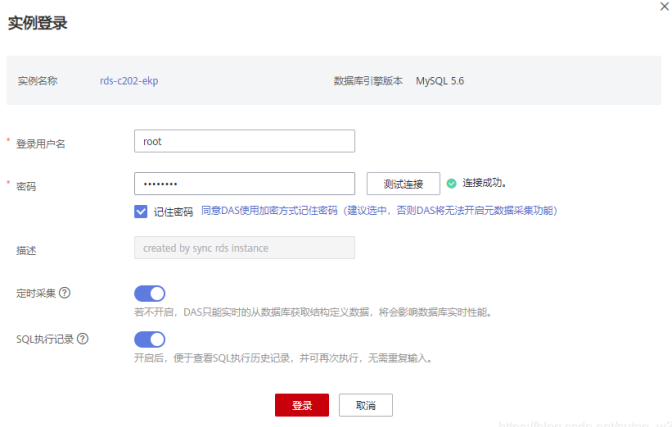

步骤2 在数据管理服务DAS中单击"新建数据库",输入数据库名,字符集选择utf8,单击创 建;

#### 图 **3-15** 新建数据库

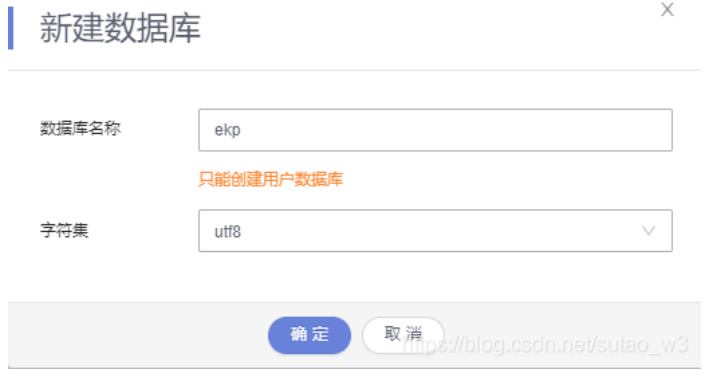

**----**结束

#### 配置数据库连接

步骤**1** 通过本地浏览器访问:http://**ECS**公网**IP**:8080/ekp/admin.do ,密码:Password1

#### 图 **3-16** 管理员登录

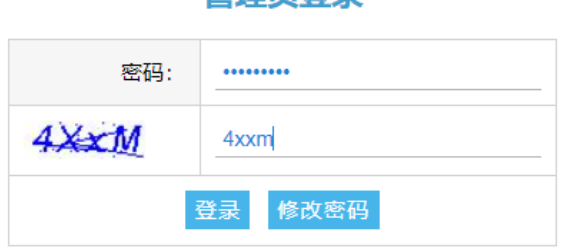

普理吕登寻

<span id="page-16-0"></span>步骤**2** 登录后选择数据库类型"MySQL",修改数据库连接地址为 jdbc:mysql://**RDS**私网 **IP**:3306/数据库名称?useUnicode=true&characterEncoding=UTF-8,输入RDS密码, 测试连接;

#### 图 **3-17** 基础配置

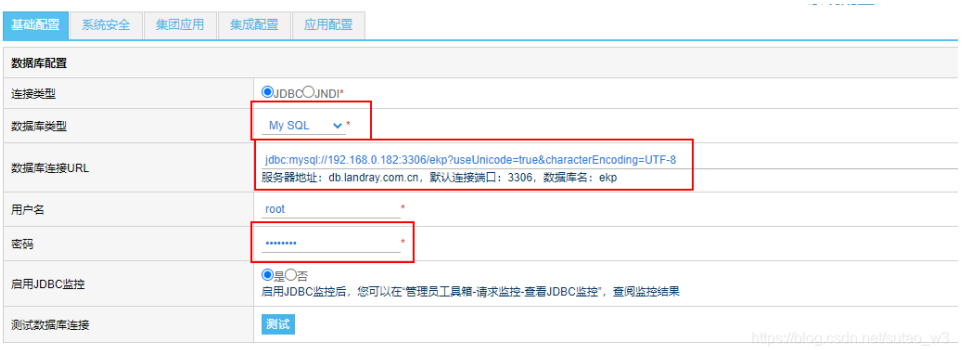

步骤**3** 单击保存,完成数据库配置(可单击备份配置文档,备份后,后续升级不需要再进行 配置)。

**----**结束

# **3.4** 重启 **Tomcat** 服务

#### 步骤**1** 停止Tomcat服务

cd /home/ekp/linux64 //进入/home/ekp/linux64目录 ./stop-Tomcat.sh //执行停止脚本

#### 图 **3-18** 停止 Tomcat 服务

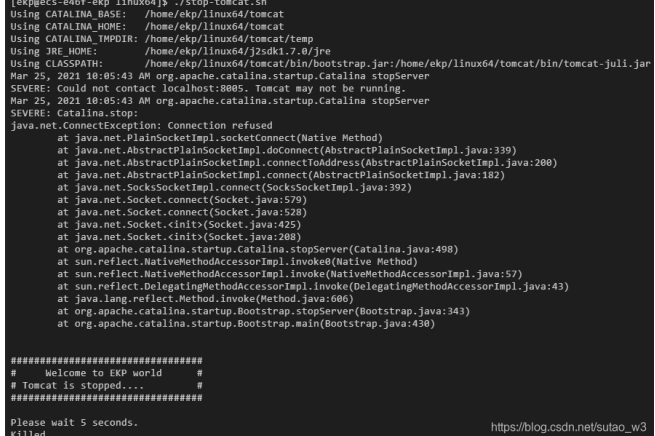

#### 步骤**2** 正常启动Tomcat服务

./start-normal64.sh //执行正常启动脚本

第一次启动会进行新建索引,所需时间稍长

#### <span id="page-17-0"></span>图 **3-19** 停止 Tomcat 服务

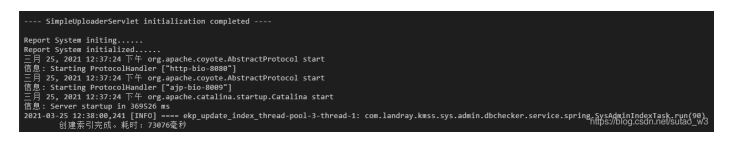

**----**结束

# **3.5** 系统初始化配置

#### 配置蓝凌 **EKP** 后台系统

#### 步骤**1** 初始化系统

浏览器访问http://**ECS**公网**IP**:8080/ekp/sys,选择运维管理–管理员工具箱–系统初始 化,单击执行。(用户名为admin,默认密码为1)

#### 图 **3-20** 初始化系统 1

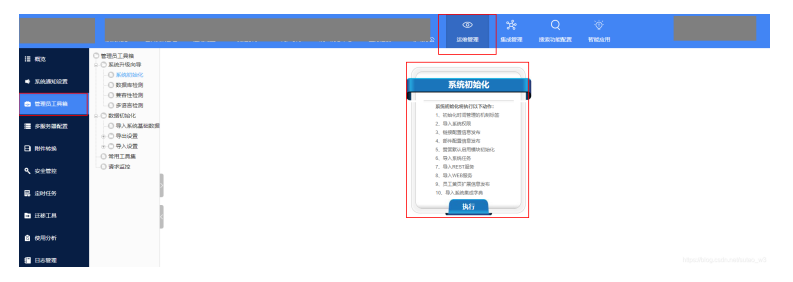

#### 图 **3-21** 初始化系统 2

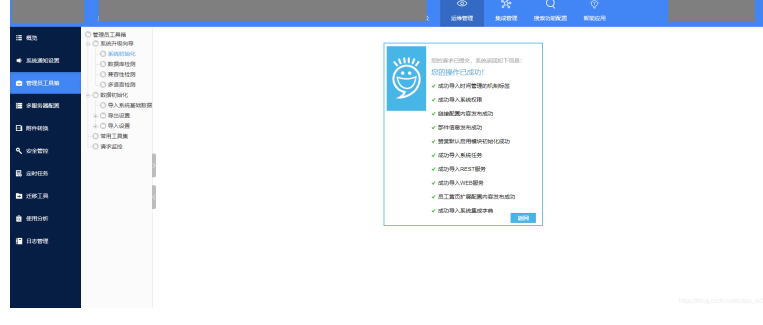

#### 步骤**2** 导入系统基础数据

#### 图 **3-22** 导入系统基础数据

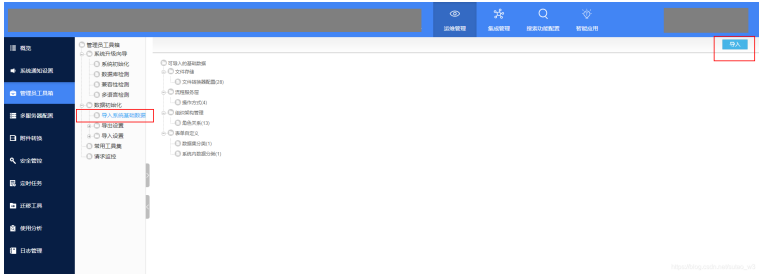

步骤**3** 上传ekp\_init.zip数据包,并分析数据,分析完成后勾选可导入模块,选择导入;

图 **3-23** 导入 1

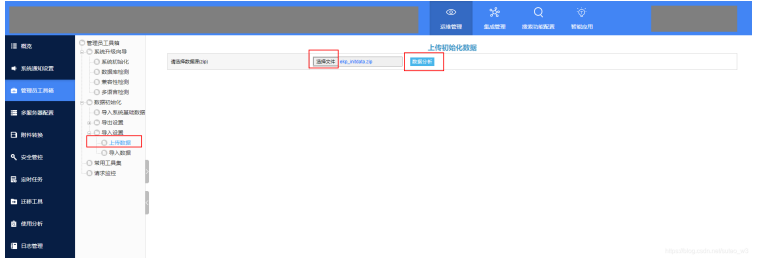

#### 图 **3-24** 导入 2

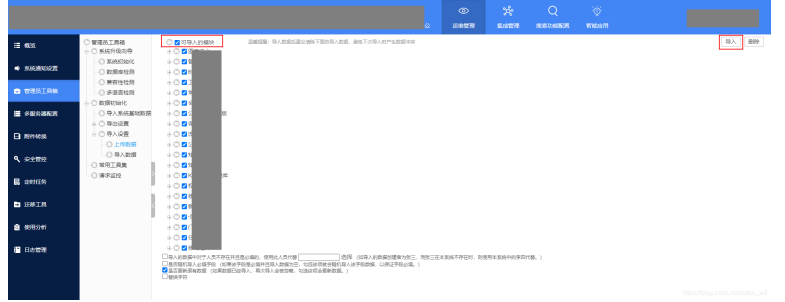

步骤**4** 导入成功。

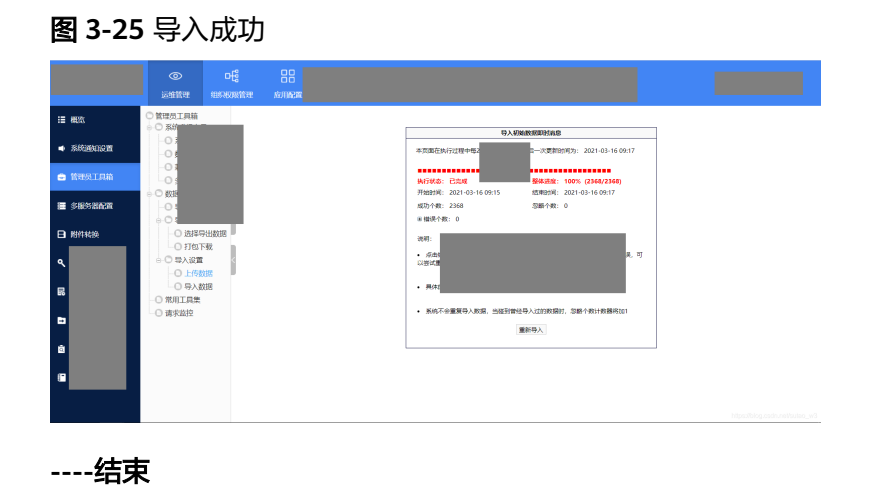

配置管理员权限

步骤**1** 选择"组织权限管理 > 组织架构 > 人员",单击编辑;

#### 图 **3-26** 编辑

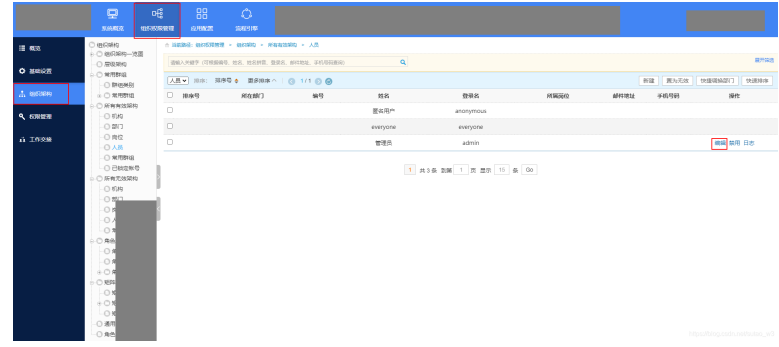

#### 步骤**2** 选择业务相关,并提交。

#### 图 **3-27** 提交

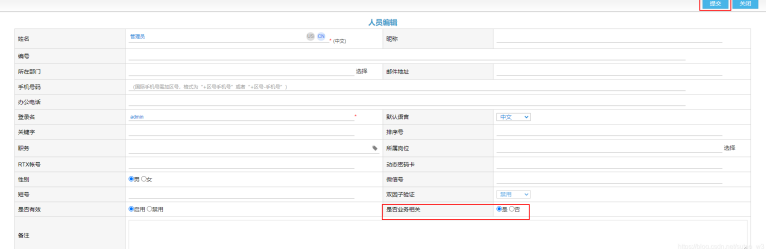

步骤**3** 完成管理员权限配置。

**----**结束

#### 配置门户引擎

步骤**1** 选择门户引擎–门户维护–门户配置,单击编辑;

#### 图 **3-28** 编辑

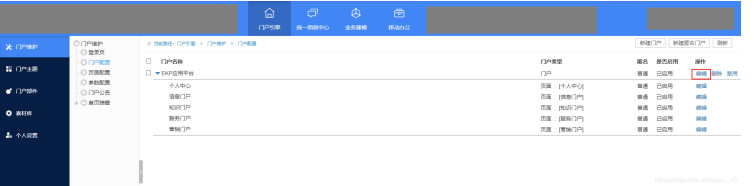

步骤**2** 在默认访问者一栏,选择添加用户;

#### 图 **3-29** 添加用户

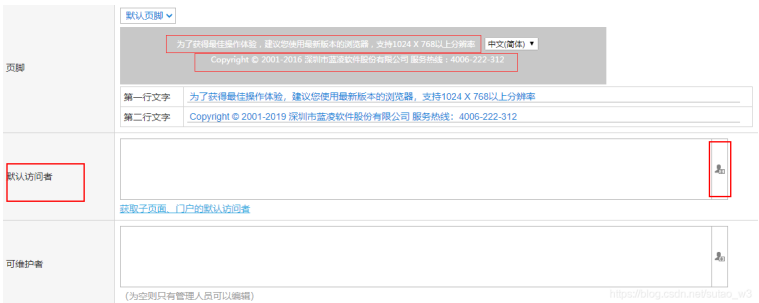

步骤**3** 在地址本中选择组织架构,勾选管理员,单击确定;

图 **3-30** 确定

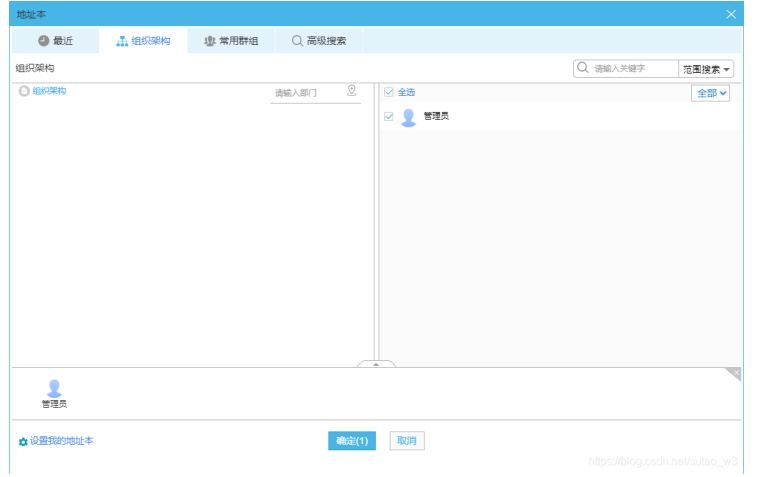

- 步骤**4** 提交修改;
- 步骤**5** 重复第2、3、4步,完成"个人中心"、"信息门户"、"知识门户"等所有门户默认 访问者配置。

**----**结束

#### 登录 **EKP** 的首页

浏览器访问http://ECS公网IP:8080/ekp, 输入用户名与密码

至此,蓝凌EKP完成部署。

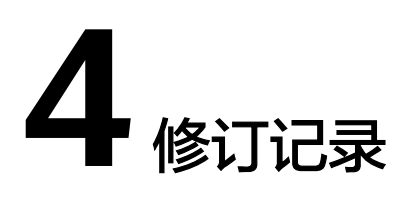

#### <span id="page-21-0"></span>表 **4-1** 修订记录

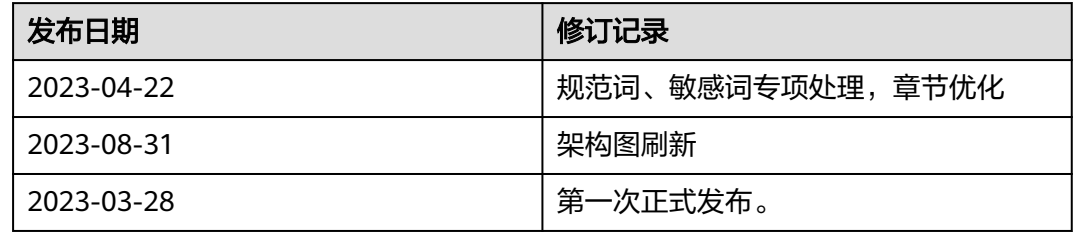